# **CompTIA Voucher Ordering Process**

There are 2 ways CompTIA customers may order Exam Vouchers through Pearson VUE services listed below. Also included in this document is a section detailing a customer's request for a Line of Credit and payment process using a P.O.

- 1. The CompTIA Store e-commerce interface
- 2. Pearson VUE Voucher Store

# **CompTIA Store (e-commerce)**

- 1. CompTIA customers may purchase vouchers and training using the online e-commerce store "CompTIA Store" by navigating to the following URL: store.comptia.org
- 2. There is an interactive map that will help guide customers to the appropriate store to buy vouchers, which are purchased based on the country the exam will be taken.
- 3. To buy an exam voucher, the customer may choose "Certification Vouchers" from the horizontal bar located near the top of the CompTIA Store home page or by clicking the "Certification Voucher" icon also located on the CompTIA Store home page. Locate your voucher choice and add it to your cart.
- 4. The store works like most e-commerce interfaces; in your cart, if you have a coupon simply paste your coupon into the coupon box located in the lower left corner and click apply.
- 5. Note for our members and partners: Activate your account *prior to shopping* to receive your member level discount on future purchases. If you are an Active member/partner, simply enter the email address associated with your CompTIA member/partner account, click 'forgot password' and follow the on-screen instructions. This should activate any applicable discount level and display discounted pricing.
- 6. Once your transaction is complete, the voucher will be issued usually within 1-2 hours, at certain times, occasionally longer.
- 7. Credit card is the preferred method of payment. See the CompTIA Store "help" section for additional payment methods.

# **Pearson VUE Voucher Store**

**This section describes the Pearson VUE Voucher Store voucher ordering process.** The Pearson VUE Voucher Store is a great resource for bulk voucher purchases, Academic Voucher purchases, payment by credit card, and other forms of payment. Please follow the steps below: Before beginning the voucher ordering process, please have the following information available:

**For Members or Partners Only:** For your Organization's CompTIA member/partner ID number contact either membership@comptia.org or capp@comptia.org **Correct Voucher Currency:** The exam voucher currency must match the currency of the location where the exam will be sold. Review the CompTIA currency-country mapping here: voucher currency restrictions.

**Exam Price:** You are required to enter the exact exam price on the voucher order form.

There is a minimum purchase quantity of 10 vouchers when utilizing a Line of Credit.

To ensure you receive the correct member/partner discount, visit http://www.pearsonvue.com/vouchers/pricelist/comptia.asp.

# **Pearson VUE Voucher Store (Cont'd)**

### **Use Internet Explorer as other web browsers will not properly display or submit the voucher order form.**

- 1. Go to http://www.pearsonvue.com/vouchers/pricelist/comptia.asp
- 2. Choose the **PDF Online Voucher Order Form** for the country where the testing will take place:
	- America's Region
	- Asia-Pacific Region
	- Europe, Middle East, Africa (EMEA) Region
- 3. All required fields are indicated with an \*.
- 4. Skip the Site ID.
- 5. Enter today's date in "ORDER DATE".
- 6. Complete your organization's information in the "BILL TO" Section.
- 7. In the "SHIP TO" Section, you will need to enter the email address only. CompTIA exam vouchers will be delivered to this email address.
- 8. If applicable, enter your CompTIA Member or Academic Partner ID number in "CompTIA Member/Partner #". This will be validated to receive a discounted voucher price. Contact membership@comptia.org or capp@comptia.org if you do not know your ID number.
- 9. If applicable, enter "MEMBER/PARTNER LAST NAME".
- 10. Enter "EXAM QUANTITY"; "EXAM TYPE" and "MEMBER LEVEL" from drop down menus.
- 11. Enter the list price or if applicable your member/partner discounted price in the "UNIT PRICE" field.
- 12. Select the "CURRENCY" for where exam will be taken.
- 13. Enter Method of Payment. Note: Vouchers are created after payment has been received/approved.
	- Credit cards are the preferred method of payment and are processed within 2 business days. It is important for you to provide all payment information as indicated.
	- **Wire and ACH transfers are processed after receipt of payment.**
	- **Purchase orders: See instructions below.**
- 14. Enter purchaser's name in the "AUTHORIZED PURCHASER SIGNATURE" field as name appears on credit card.
- 15. You MUST PRINT a copy of the form before you click SUBMIT. You will not be able to retrieve the above information once submitted.

# **Buying using a Purchase Order (P.O.)**

### **Requesting a Line of Credit for the Pearson VUE Voucher Store**

To request a Line of Credit, follow the steps below:

- 1. Send an email to PearsonVUEVoucherStore@pearson.com requesting a Revolving Credit Application.
- 2. Complete and submit the Revolving Credit Application via email.
- 3. The approval process may take up to 4-6 weeks, during which you may purchase vouchers using another form of payment.
- 4. Pearson VUE will contact you directly regarding your application.

### **Voucher Ordering Process at the Pearson VUE Voucher Store**

For organizations with an established Line of Credit, follow the steps below:

- 1. Start with the "CompTIA Voucher Ordering Process" outlined at the very beginning of this document.
- 2. At the "METHOD OF PAYMENT" step, include P.O. number.
- 3. Enter purchaser's name in the "AUTHORIZED PURCHASER SIGNATURE" field.
- 4. You MUST PRINT a copy of the form before you click SUBMIT. You will not be able to retrieve the above information once submitted.
- 5. In addition, email the P.O. to pearsonvuevoucherstore@pearson.com.
- 6. Pearson VUE will email vouchers within 2 business days from receipt of the P.O.
- 7. Pearson VUE will email an invoice. **NOTE:** YOUR REMITTANCE ADDRESS IS LOCATED AT THE BOTTOM OF YOUR INVOICE!
- 8. Standard payment terms are 30 days. You may not order new vouchers on the line of credit if:
	- your account has gone past-due or
	- your account is over the agreed upon limit
- 9. You may also email or fax both the voucher order form and P.O. to pearsonvuevoucherstore@pearson.com or Fax: +1.952.487.5140

# **Pearson VUE Voucher Store(s) Contact information**

Web Link: https://www7.pearsonvue.com/contact/voucherstore/

## **Americas Region**

Office Hours: Monday–Friday, 7:00 a.m.–7:00 p.m. CT; closed on local holidays.

**Email:** PearsonVUEVoucherStore@pearson.com

### **Telephone Numbers**

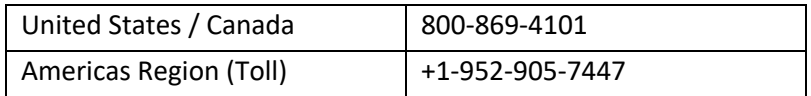

## **Asia-Pacific Region**

Office Hours: Monday-Friday, 9:00 a.m.-6:00 p.m. local time for each country; closed on local holidays. **Email:** PVAPVouchers@pearson.com

### **Telephone Numbers**

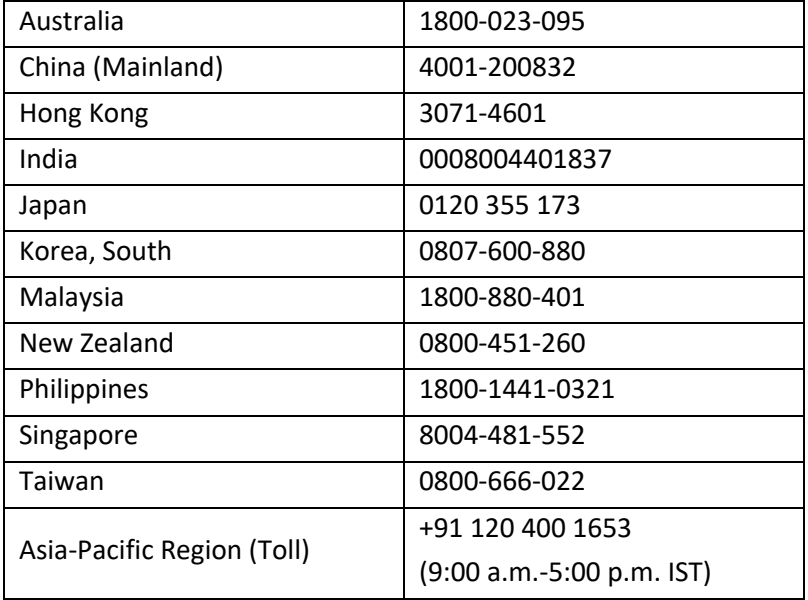

# **Europe, Middle East, Africa (EMEA) Region**

**Office Hours:** 9:00–18:00 CET (8:00–17:00 GMT) Monday–Friday; closed on local holidays.

### **Email:** PearsonVUEVoucherStore@pearson.com

### **Telephone Numbers**

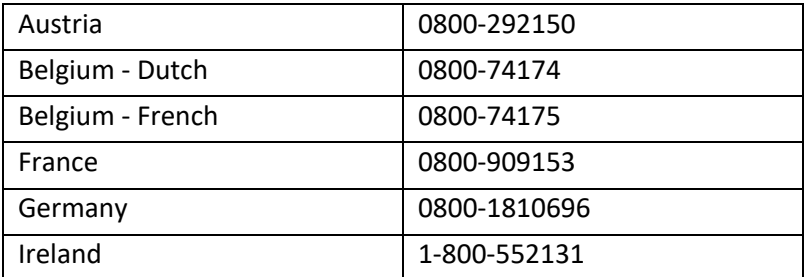

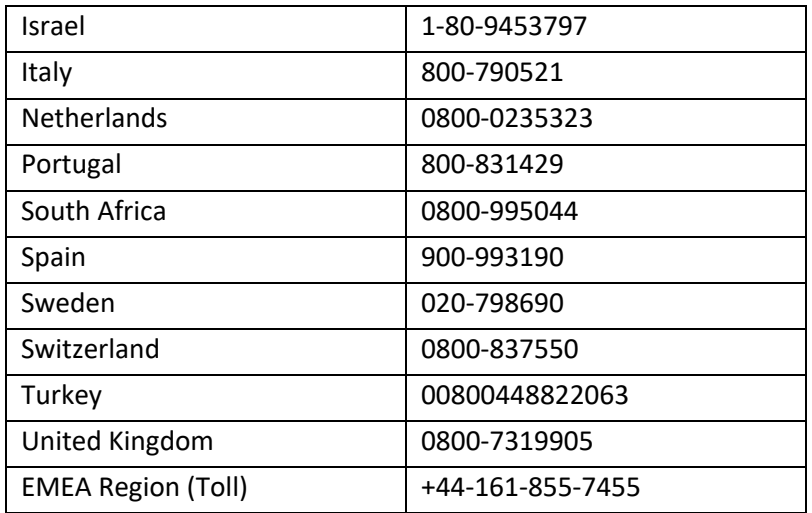

# **CompTIA Store Contact information:**

The CompTIA Stores are global e-commerce stores where CompTIA members, partner can purchase Certification Vouchers, Learning Products, Courseware Bundles and receive information about Examplify Custom Exams.

## **Americas:**

### **Online Help:** http://www.comptiastore.com/help.asp

Our customer service representatives are happy to assist you with any questions you have. You can contact us by using the information below:

**Email:** Help@CompTIAStore.com

We will respond to all email requests within 1-2 business days.

**Office Hours:** Monday - Friday, 9:00 a.m. - 5:00 p.m. CST; closed on local holidays.

**Note:** When inquiring about a specific order, please provide the order number and the e-mail address you used to begin processing your CompTIA Marketplace order.

## **EMEA:**

If you have questions about ordering from our website or regarding any of our store products, please email Help@CompTIAStore.eu.

We will respond to your inquiry within 1 - 2 business days. When inquiring about an order, please provide the e-mail address supplied in your order, along with the order number, if available.

## **APAC:**

If you have questions about ordering from our website or regarding any of our store products, please email us. We will respond to your inquiry within 1 - 2 business days. When inquiring about an order, please provide the e-mail address supplied in your order, along with the order number, if available.

## **Japan Store**

help@comptiastore.jp

## **Australia, Malaysia, New Zealand, Hong Kong, India, Singapore Stores**

### Help@CompTIAStore.hk

**Office Hours:** Monday - Friday, 8:30 a.m. - 6:00 p.m. AEST; closed on local holidays